ULTRA UNION 7 PersonalEdition 60 日試用版 セットアップ前準備事項

この度は貴社の ULTRA UNION 7 をご利用頂き大変ありがとうございます。 正しい手順にのっとりインストールを行うことで、お客様のお手をわずらわすことの 無いようにと考え以下にインストール前に必要なことをまとめさせて頂きました。 お手数ですが必ず一読された上、インストール手順書をご参照ください。

※60 日試用版は最初にソフトを起動した日から数えて 60 日ほどご試用になれます。 インストールを行った日ではありませんのでご注意ください。 ※実際の製品とことなる事があります。

日々良いものを提供すべく、開発を続けております。 実際にご契約を行われた時点で、改善版がある場合は別途お送りする事となります ので、ご了承ください。

## 1.動作環境

ULTRA UNION 7 PersonalEdition の動作環境は、以下のとおりです。

動作させるためには一定の条件が必要となります。

## OS

 Windows XP Service Pack 2 以降 Windows 7 ※どちらのOSも 32bit 版で動作いたします。

Software

EXCEL2007 以降

画面表示領域:1024X768

 画面表示フォントサイズ:小さいフォント 画面表示領域・画面表示フォントサイズが指定サイズ以外は、正常な表示を期待 できません。正しく表示するためにプロパティの変更をお薦めします。

メモリ:OSの推奨に準拠

 SQL Server 2008 Express Edition の動作環境 Internet Explorer 6.0 SP1 以降 .NET Framework 3.5 SP1 Windows インストーラ 4.5 ※注意 インストーラ自体が動作しませんので必ず上記条件で起動してください。 Windows7 の場合は、.NET Framework 及び Windows インストーラは最初から インストールがされている事がありますので、ご確認下さい。

確認方法(Windows7)

## -.NET Framework

「コントロールパネル」ー「プログラムと機能」ー「Windows の機能の有 効化または無効化」を開き「Microfoft .NET Framework 3.5.1」が■に なっている事を確認。

-Windows インストーラ

「コントロールパネル」-「システムとセキュリティ」-「管理ツール」 -「サービス」を起動して頂き、「Windows Installer」の状態を確認し てください。

2.ファイル構成

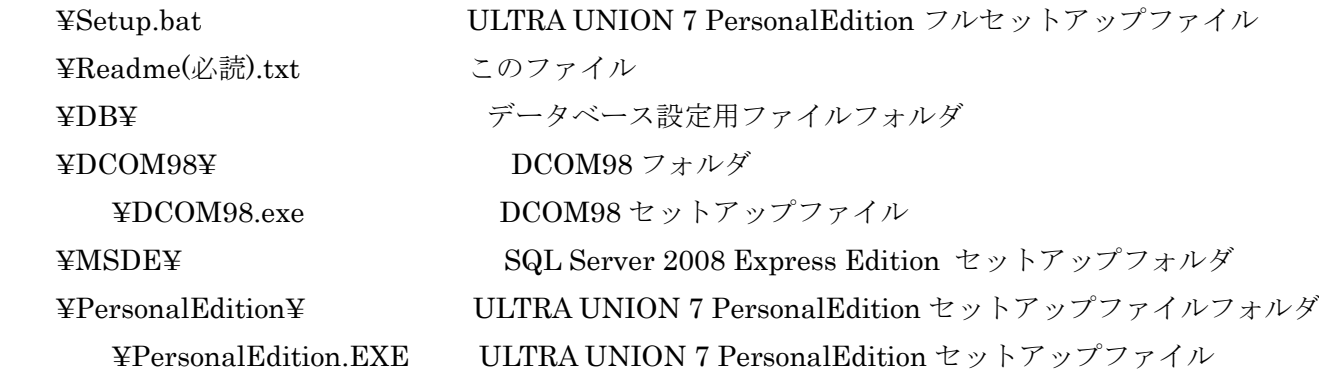

3.セットアップ手順

セットアップを実行する前に以下の内容を確認し該当する場合は以下の操作を行ってください。

 ※Windows7 の場合は CD-ROM から起動するとセキュリティの影響によりインストールが出来ない場合 があります。

 この場合は、ハードディスク上に一度 CD-ROM の中身をコピーして頂き、プロパティのロックを解除 した後、再度インストールを行って頂くようお願いします。

ULTRA UNION 7 PersonalEdition フルセットアップ

Setup.bat を実行します

画面の指示に従い、セットアップを実行してください。

Setup.bat では、以下の処理が行われます。

1:SQL Server 2008 Express Edition のセットアップ

2:データベースの作成

3:ULTRA UNION 7 PersonalEdition のセットアップ

4:初期データベースのコピー

個別セットアップ

 ・ULTRA UNION 7 PersonalEdition のインストール ¥PersonalEdition¥PersonalEdition.exe を実行してください。

- ・SQL Server 2008 Express のインストール ¥MSDE¥setup.exe を以下の引数で、コマンドプロンプトにて実行してください。 start /wait msde¥setup /QS /ConfigurationFile="ConfigurationFile.ini"
- ・データベース生成

¥DB¥Setup.sql を以下の引数で、コマンドプロンプトにて実行してください。

 "C:¥Program Files¥Microsoft SQL Server¥100¥Tools¥Binn¥osql" -U sa -P ultraunion7 -e -i db¥Setup.sql ・初期データベース登録

¥DB¥をハードディスクにフォルダごとコピー。

コピーしたフォルダより INITDB.exe を実行。

4.再セットアップ手順

再セットアップを実行する前に以下の内容を確認し操作を行ってください。

- スタンドアローンフルセットアップ
- [コントロールパネル]-[アプリケーションの追加と削除]で以下のアプリケーションを削除してください。
	- ・ULTRA UNION 7 PersonalEdition
	- ・Microsoft SQL Server 2008
	- ・Microsoft SQL Server Native Client

以下のフォルダを削除してください。

C:¥Program Files¥Microsoft SQL Server

個別セットアップ

・SuperUNION Pro.

[コントロールパネル]-[アプリケーションの追加と削除]で ULTRA UNION 7 PersonalEdition を削除してください。

・SQL Server Express

[コントロールパネル]-[アプリケーションの追加と削除]で以下のアプリケーションを削除してください。

- ・Microsoft SQL Server 2008
- ・Microsoft SQL Server Native Client

以下のフォルダを削除してください。

C:¥Program Files¥Microsoft SQL Server